# **Snelstartgids**

**KIT MODEL SDS-P3040 DS-P3040 / V4040 / P4080 / P5080 / P5100 / P5101**

**DVR MODEL SDR-3100 DR-3100 / 4100 / 4101 / 5100**

SAMSUNG **SAMSUNG ALL-IN-ONE BEVEILIGINGSSYSTEEM AMSUNG** 

Dank u voor de aanschaf van een Samsung DVR Beveiligingssysteem.

Volg de eenvoudige stappen in deze handleiding om uw nieuwe systeem in te stellen en te gaan gebruiken.

Als u vragen hebt of hulp nodig hebt bij het installeren van uw nieuwe product kunt u contact opnemen met onze gratis technische **HELP** ondersteuning.

Internet: http://www.samsungsecurehome.eu/

# INSTALLATIE VAN UW SYSTEEM

 $\mathbb{Z}$  • Afbeeldingen kunnen afwijken, afhankelijk van het model.

## ❒ 4CH DVR

### Voorzijde

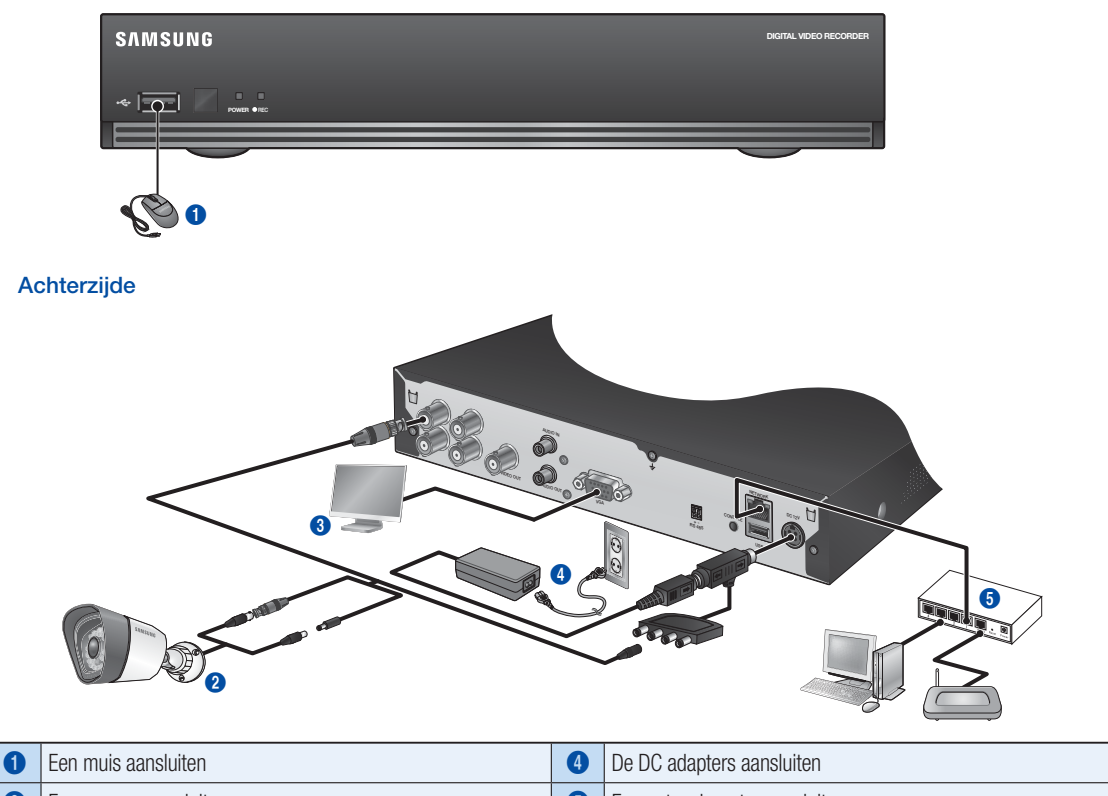

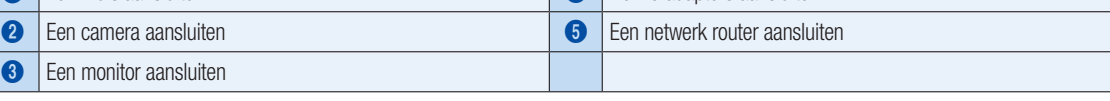

## ❒ 8CH DVR

Voorzijde

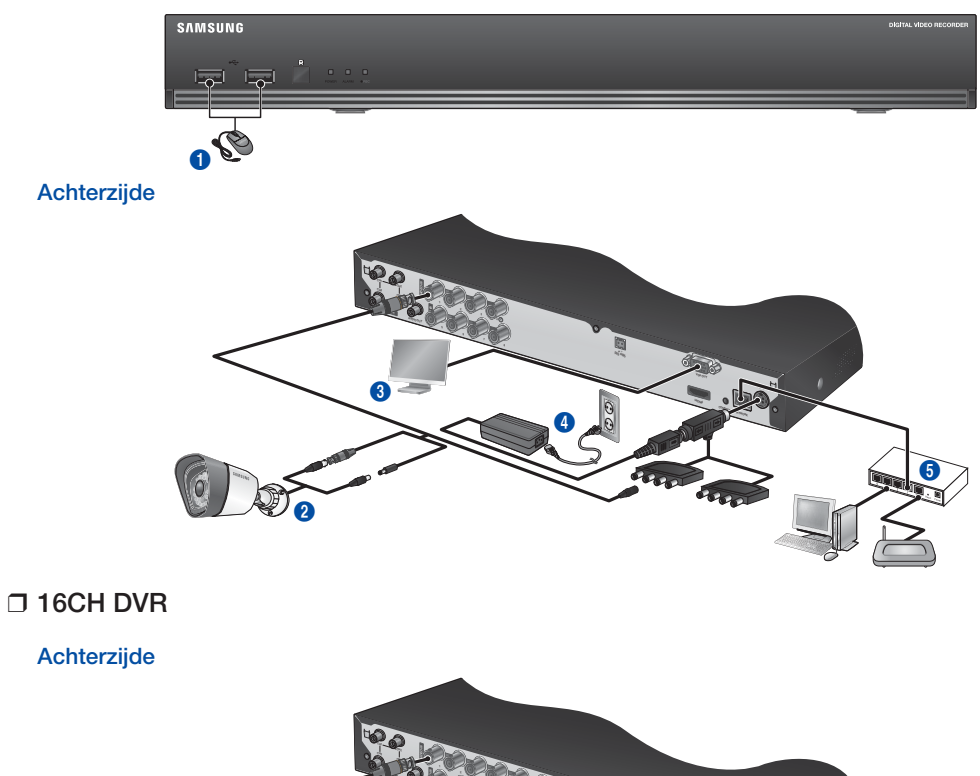

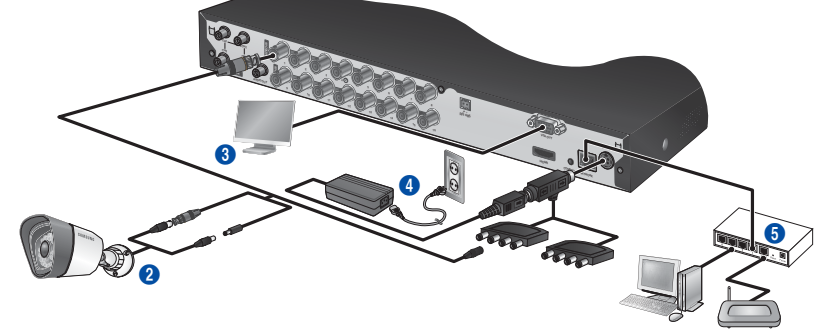

# **AAN DE SLAG**

❒ Aansluiten van de DVR op Live-bewaking

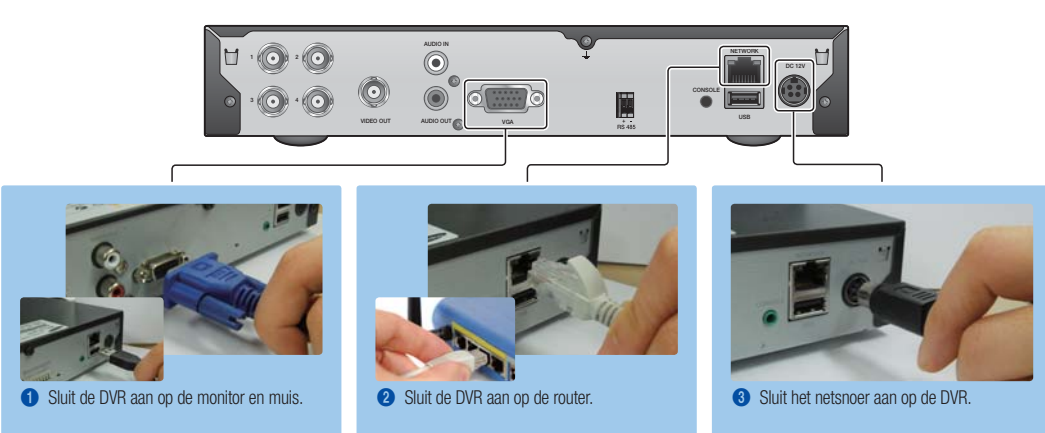

# HET SNELMENU BEKIJKEN

Het Snelmenu verschijnt onderaan het live scherm.

- 1. In de Live-modus, klik met de rechtermuisknop om het contextmenu te openen en selecteer < Opstartmenu weergeven>.
- 2. Verplaats de cursor naar de onderkant en klik op het gewenste item in het Snelmenu.

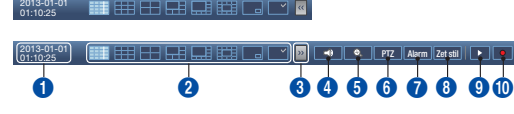

- - $\mathbb{Z}$  Als er 10 seconden lang geen invoer is, verdwijnt het menu.
		- Het Snelmenu kan alleen worden geopend door gebruik te maken van de muis.
		- Scherm-modus kan variëren afhankelijk van het door de DVR ondersteunde kanaal.

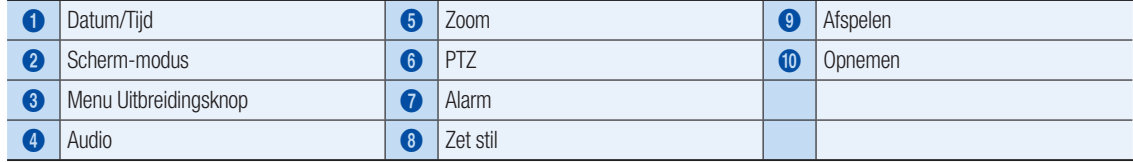

# **ISYSTEEM INSTELLEN**

## ❒ Tijd instellen

1. Klik met de rechter muisknop en selecteer hoofdmenu.

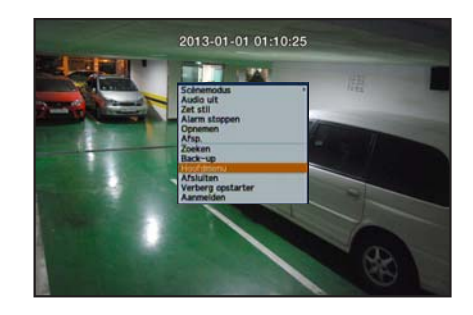

- 2. In het aanmeldingsvenster, voer het wachtwoord in en klik op < OK>.
	- **D** De initiële beheerders-ID is "admin" en het wachtwoord dient te worden ingesteld wanneer u de eerste keer inlogt.

Stel uw wachtwoord in voor uw draadloos netwerk als u het product gebruikt met een draadloze router. Als u niet beschermd bent met een wachtwoord of het standaard wachtwoord voor de draadloze router gebruikt, stelt u uw videogegevens bloot aan potentiële bedreigingen. Wijzig uw wachtwoord a.u.b. elke drie maanden om persoonlijke informatie te beveiligen en om schade door diefstal van informatie te voorkomen. Houd er rekening mee dat een gebruiker verantwoordelijk is voor de

2013-01-01 01:10:25

veiligheid en voor enig ander probleem veroorzaakt door het onjuist beheren van een wachtwoord.

3. Klik op Datum/Tijd/Taal. Stel tijd en datum in.

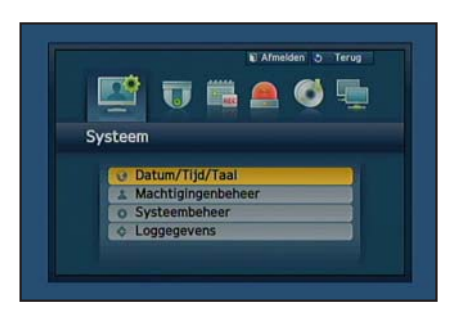

4. Na het invullen van de gegevens klikt u op < OK >>

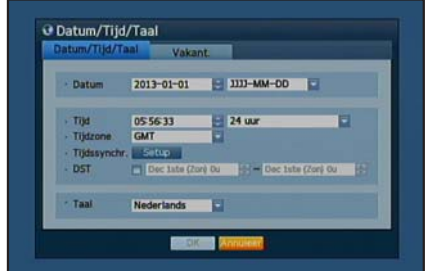

# Netwerk Instellen

## ❒ Verbindingsmodus

1. Klik op Netwerk en selecteer <Verbindingsmode>. Als er zich een probleem met de Verbindingsmodus voordoet, controleer dan de verbinding in "Installatie van uw systeem" op pagina 1. Als u nog steeds problemen ondervindt, neem dan contact op met het dichtstbijzijnde service centrum voor meer informatie.

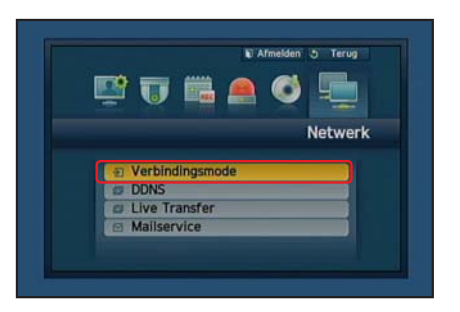

2. Onder <Verbinding>Tabblad. Controleer of <Verbindingsmode> standaard is ingesteld op <Dynam. IP>.

Als de verbinding succesvol is, ziet u het succes commentaar.

- **D** Als u de Statische IP-informatie van uw router weet, selecteer dan <Stat. IP> en geef het IP adres, Gateway en het Subnetmasker enz. op.
- $\mathbb{Z}$  Raadpleeg de router Guide in meegeleverde cd als u een statisch IP te gebruiken.

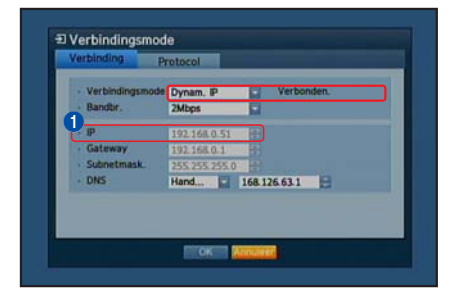

## 3. Onder <Protocol> Tabblad.

**D** Noteer uw IP, poort (TCP) en Webviewer Poort hieronder. -----------------------------<u>Literaturian i</u> **O** IP **2** Poort (TCP) **3** Poort v. webview.

4. Als u klaar bent met instellen, klikt u op < OK >>

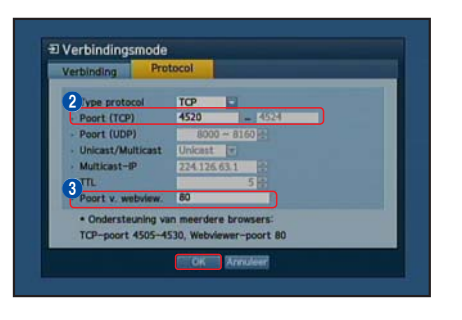

## ❒ INSTELLEN VAN SAMSUNG iPOLiS DDNS

Aangezien u op afstand toegang zult hebben tot de DVR, laten we eerst beginnen met het instellen van uw Samsung iPOLiS account met de computer.

### Ga naar uw PC

1. Open uw browser en ga naar http://www.samsungipolis.com en klik op <LOGIN>.

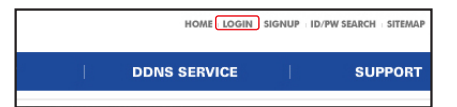

- 2. U moet eerst een account aanmaken. Klik op <SIGN UP>.
- 3. Volg de account registratie-instructies op de website.
- 4. Na het invullen van de account registratie, logt u in op uw account.

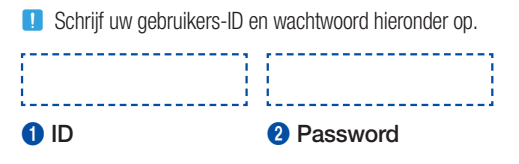

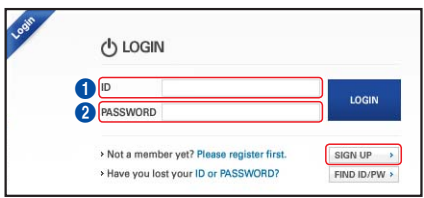

5. Voeg uw DVR toe aan uw account. Klik op <PRODUCT REGISTRATION>.

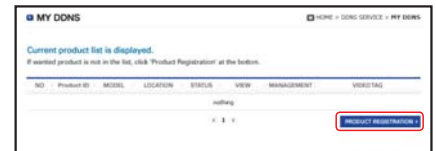

- 6. Maak een naam (Product ID) aan voor uw DVR. Gebruik 4 tot 20 alfanumerieke tekens zonder spaties. Selecteer indeling, modelnummer van de DVR en klik op <REGISTRATION>.
	- **D** Modelnummer 4CH DVR : SDR-3100 (SDS-P3040) 8CH DVR : SDR-4100 (SDS-P4080), SDR-4101 (SDS-V4040) 16CH DVR : SDR-5100 (SDS-P5080, SDS-P5100, SDS-P5101)

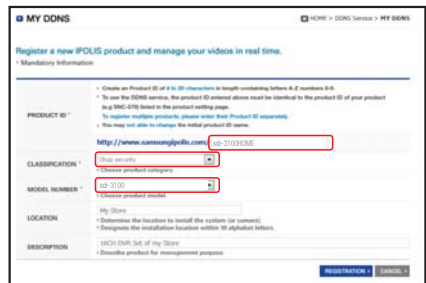

7. Na uw registratie, moet u uw product in de lijst kunnen zien.

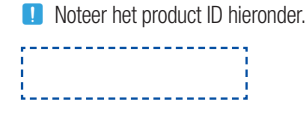

<sup>6</sup> Product ID

8. Klik op <LOGOUT> om de webpagina te sluiten.

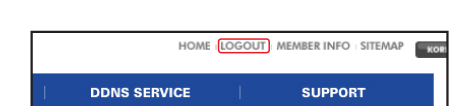

**3** sdr-3100HOME sdr-5100

## Ga terug naar DVR

1. Vanuit de netwerk tab, klik op <DDNS>.

2. Onder DDNS Site, selecteer <iPOLiS>.

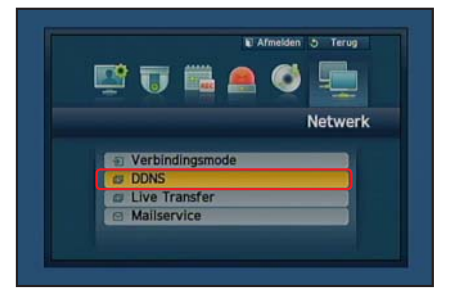

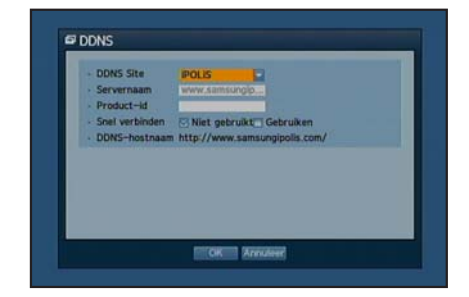

3. Onder Product ID, voer het product ID in die u hebt gemaakt op de Samsung iPOLiS website.

Bij Snel Verbinden, selecteer <Gebruiken> en klik op <OK>.

**D** Noteer het DDNS Host adres:

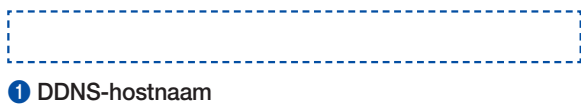

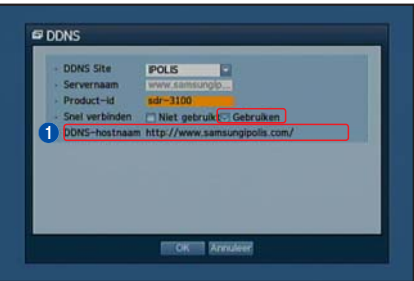

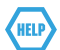

Als de verbinding niet succesvol was, ondersteunt uw router mogelijk geen UPNP.

Voor meer informatie over UPNP inschakelen op uw router, raadpleeg de gebruiksaanwijzing.

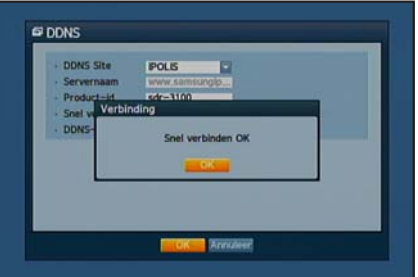

# BEWAKING OP AFSTAND

#### Vanaf een Windows computer

- 1. Open Windows Internet Explorer en ga naar http://www.samsungipolis. com en klik op <LOGIN>.
- 2. Log in met het gebruikers-ID en het wachtwoord dat u eerder hebt opgeschreven.

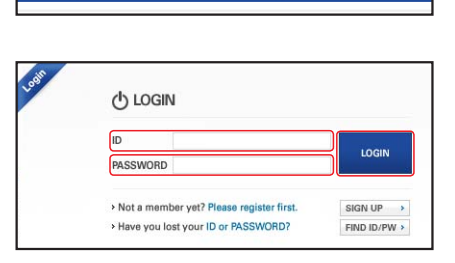

 $\Box$ 

 $1.17$ 

http://192.168.1.200 - DVR Web Viewer - Microsoft Internet Explore

an and

<mark>ste Agent Control' fra</mark><br>stall ActiveX Control

What's the Risk?

**DDNS SERVICE** 

HOME LOGIN SIGNUP ID/PW SEARCH SITEMAP

**SUPPORT** 

sdr-3100HOME sdr-3100

**William**  $\frac{1}{2}$ 

This site might require the following ActiveX control: 10

Click here to install the following ActiveX control: 'R

- 3. Klik op  $< 3$ .
- 4. U wordt gevraagd om de active X plug-in te activeren.

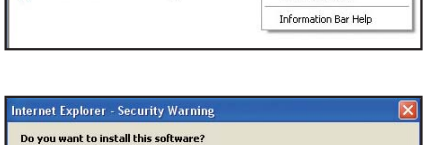

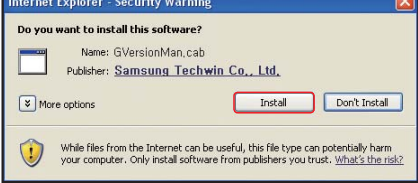

 $\cdot$  ID · Password oĸ

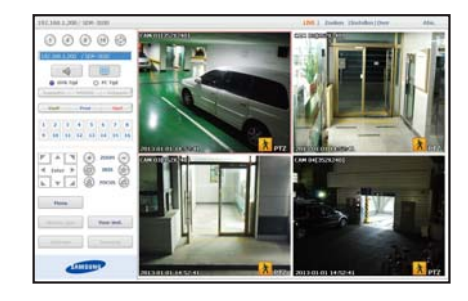

- 5. Voer het gebruikers-ID en wachtwoord in voor de DVR.
	- **D** Als het scherm rechts onderaan niet verschijnt, controleer dan of de DVR set correct is aangesloten met een geldig IP-adres.
- 6. Nu kunt u de camera's installeren en de camera's plaatsen waar ze nodig zijn.

# EEN SMARTPHONE GEBRUIKEN

## ❒ Voor Android Telefoon

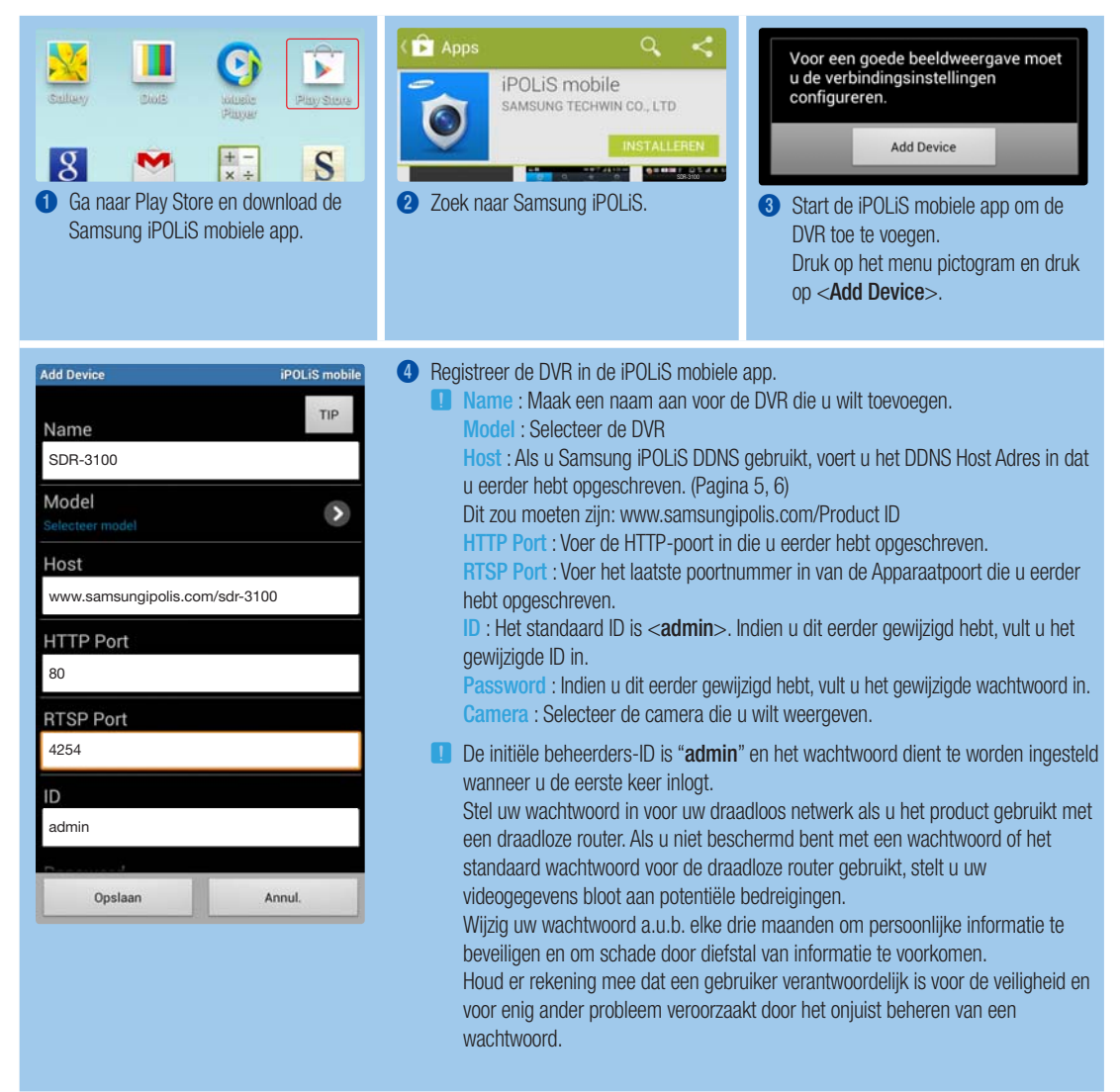

## ❒ Voor iPhone

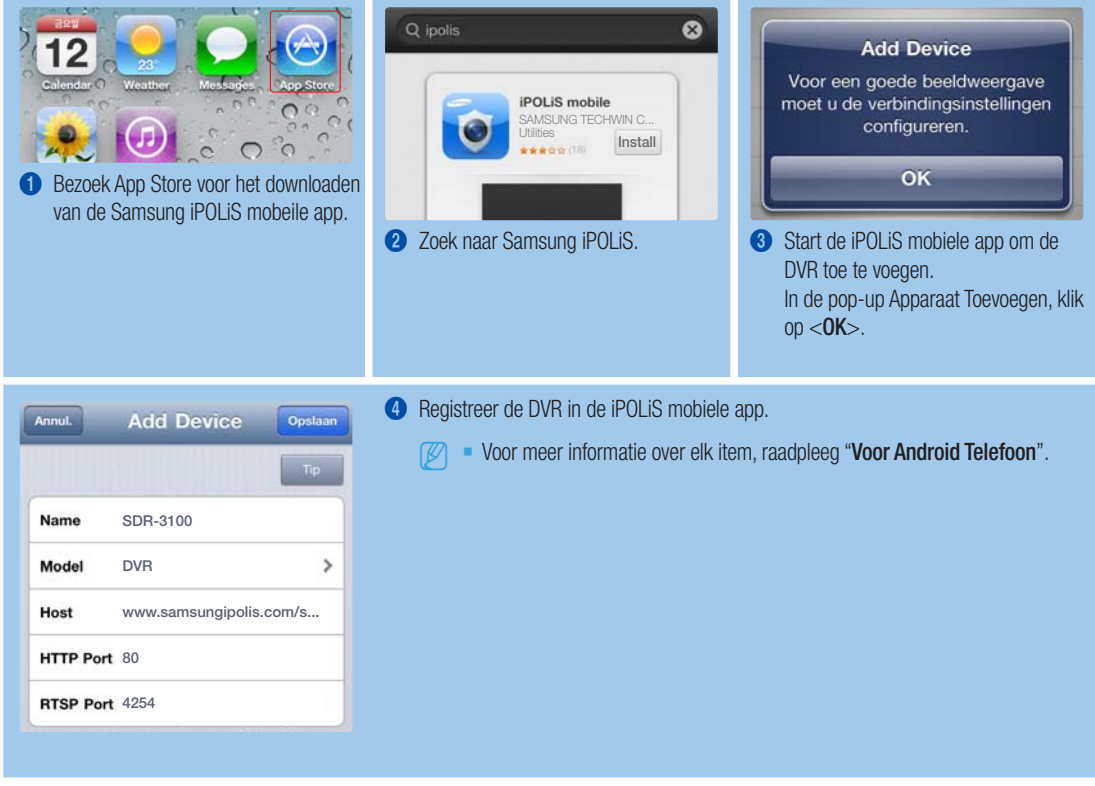

# OPNEMEN EN AFSPELEN

1. Druk op de [MENU] toets op de afstandsbediening. Gebruik de toets links/rechts (◄►) om <Opnemen> te selecteren. Gebruik de omhoog/omlaag toetsen (▲▼) om naar < Opname schema> te gaan, en druk op de [ENTER] toets.

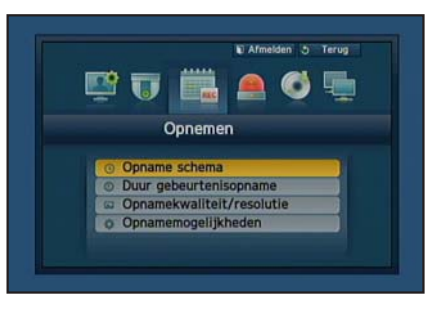

2. Stel elk van de Opnameschema opties in. Als u de instelling wilt wijzigen, stel het kanaal in en selecteer dan de datum en tijd waarop u wilt opnemen. Druk op de [ENTER] toets terwijl de cellen worden geselecteerd. Het opname type doorloopt <Geen opname> - <Doorlopend> - <Geb.> - <Beide:Doorl&Geb>. De standaardinstelling is zoals afgebeeld.

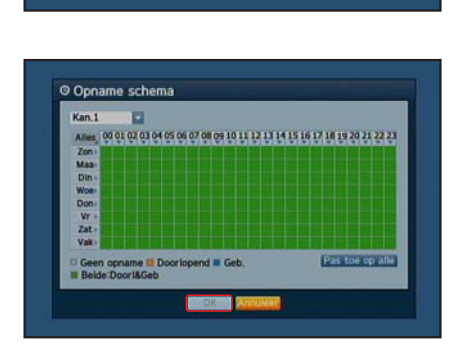

- 
- **10\_** Nederlands
- 3. Om de opnamekwaliteit en resolutie te wijzigen, selecteer <Opnamewaliteit/resolutie>.
	- **J** Als u de instelling wijzigt van de resolutie en het resterende snelheid, zal de resterende teller elke beschikbare resolutie weergeven.

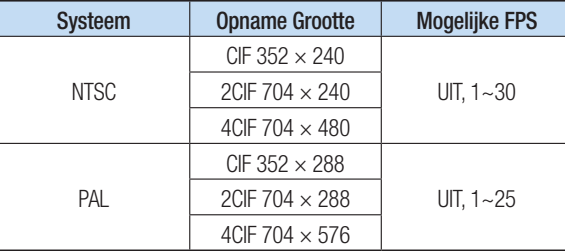

- 4. In de Live-modus, klik op <Zoeken> in het snelmenu. Kies <Zoeken op tijd> in het menu <Zoeken>. Selecteer de gewenste datum in de kalender, en een gewenste tijdlijn in de tijdbalk en druk op de toets <Afsp.> als u wilt kijken naar de videoopnamen.
	- **D** De gekleurde lijn geeft soorten vastgelegde gegevens aan. Als u gegevens van specifieke data wilt afspelen, voert u de exacte tijd in.
- 5. Als u opnames bij gebeurtenissen hebt ingesteld, kunt u de gewenste scène afspelen met de <Zoeken op gebeurtenis> functie. In de Live-modus, klik op <Zoeken> in het snelmenu. Kies <Zoeken op gebeurtenis> in het menu <Zoeken>.

Stel de gewenste datum in de kalender in en het resultaat zal worden vermeld in de tabel. Selecteer hetgeen u wilt bekijken en druk op de toets <Afsp.>.

6. U kunt de afspeelsnelheid of kanaal wijzigen, of het afspelen stoppen met behulp van de knop op het scherm.

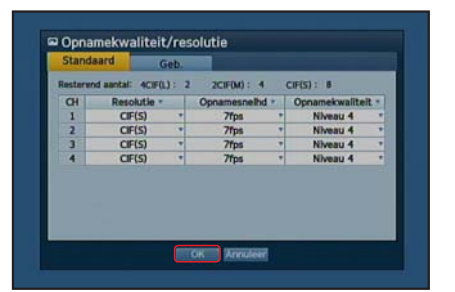

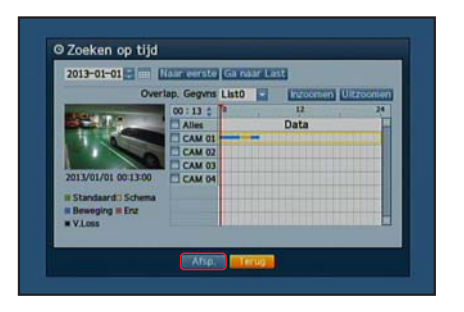

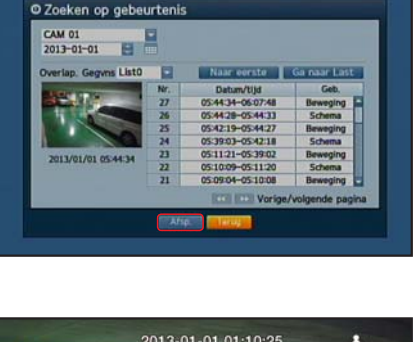

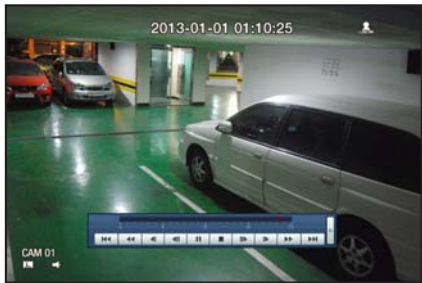